自動車·二輪車用 鉛蓄電池リサイクル 管理票情報システム

# 一次回収事業者用 代表票作成の手順

スマートフォン版のシステムでも代表票の作成ができるようになりました。 本書はその手引きです。

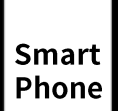

 $\overline{\phantom{a}}$ 

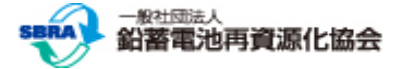

# 代表票作成:処理の流れ

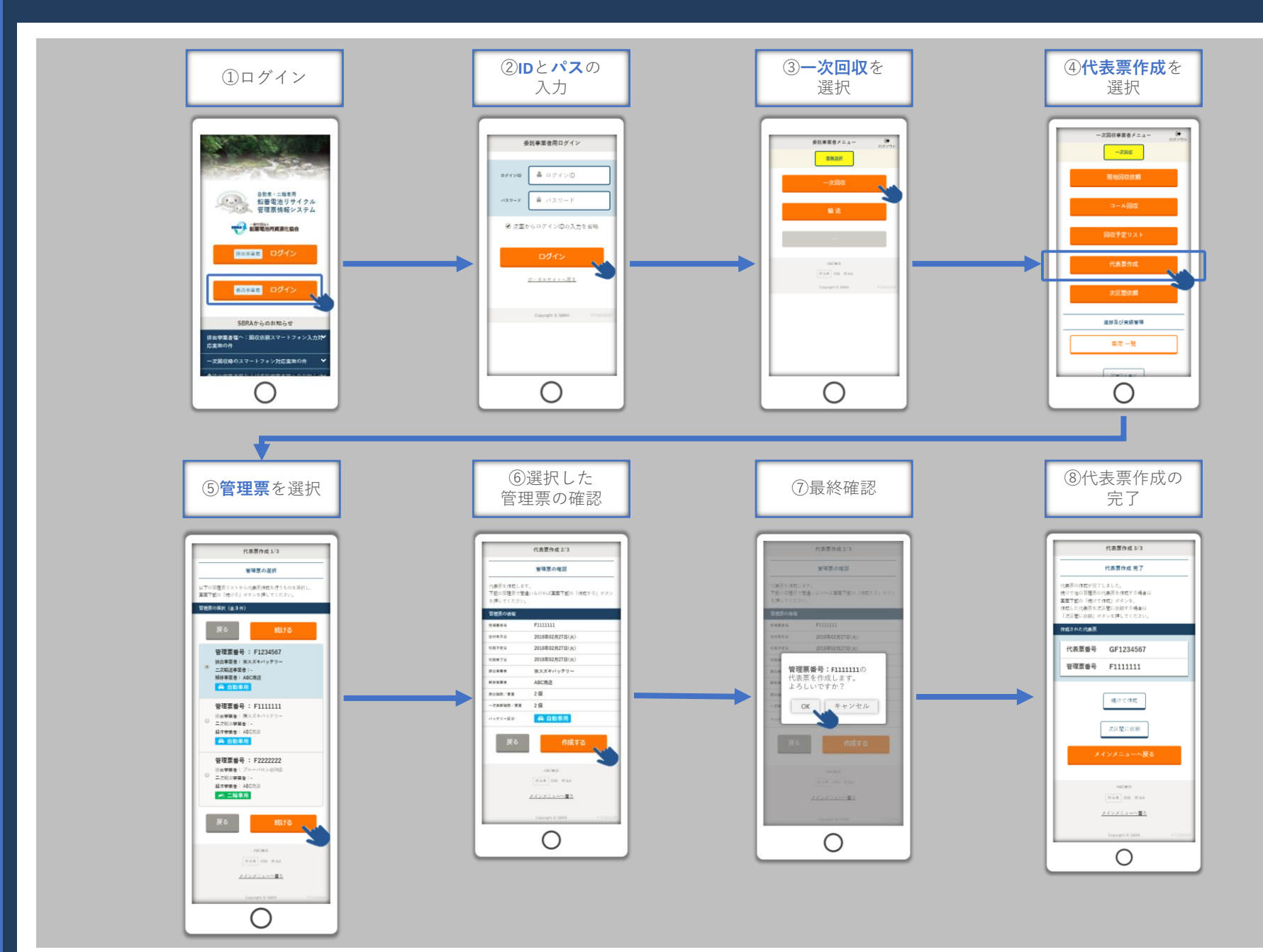

P.

# スマートフォン版システムのログイン

ご利用のWebブラウザ (Safari,Chrome 等) でhttps://www.sbras.org/lasbrs/spにアクセスすると、スマートフォン版のシス テムのトップ画面が表示されます。

委託事業者様用のログインは下のボタンです。

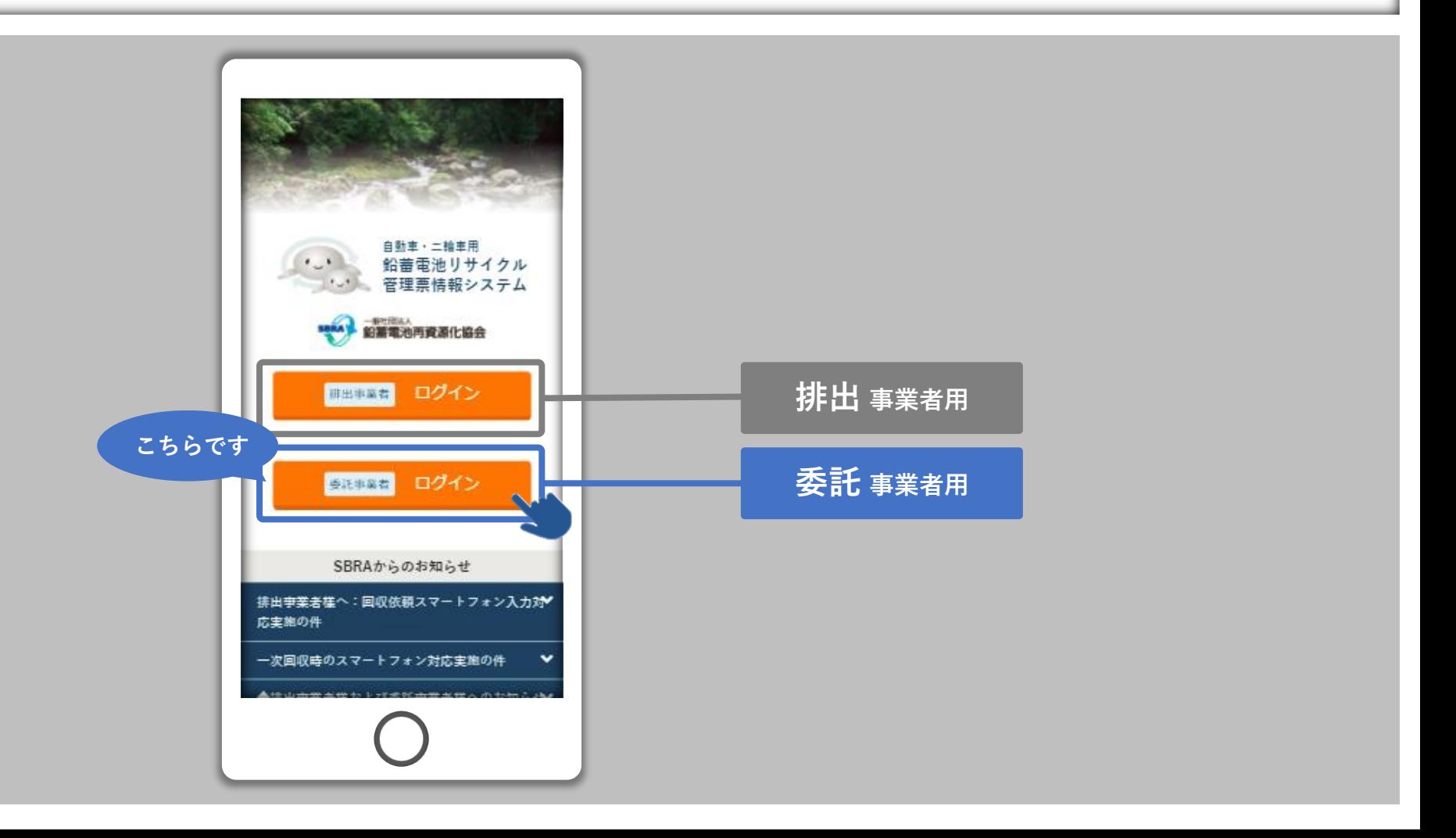

### スマートフォン版システムのログイン

"登録申請"で取得した「ログインID」と「パスワード」を入力し、「ログイン」ボタンを押してログイン完了です。 ログイン完了後に表示されるのは「委託事業者メニュー」です。「委託事業者メニュー」で「一次回収」を選択してください。

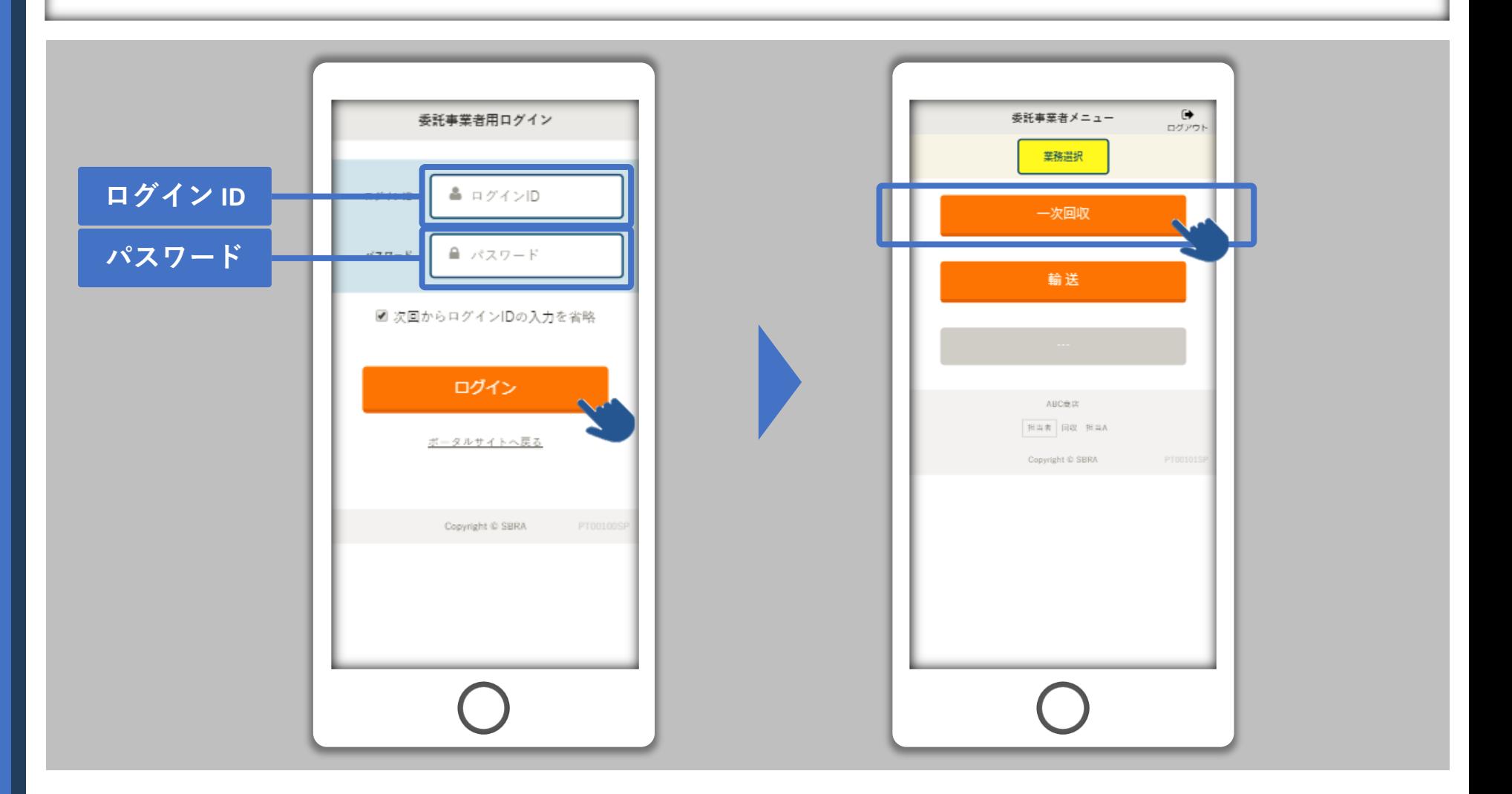

# 利用タイプ別の表示例:一次回収事業者様

なお、スマートフォン版のシステムで「代表票作成」機能が利用できるのは利用タイプ:AB、及びBの方となります。 "利用タイプ"に関しては別紙、「スマートフォン利用者の設定に関して」をご確認ください。

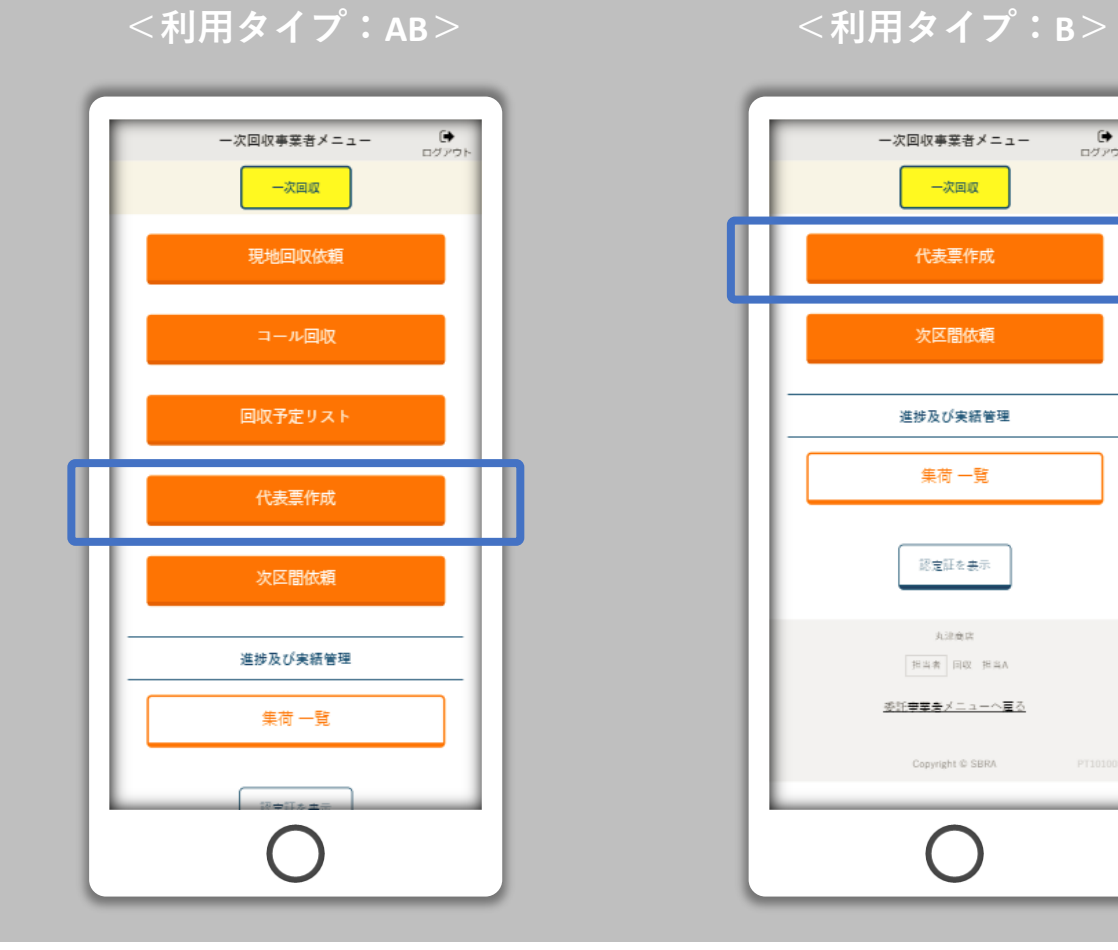

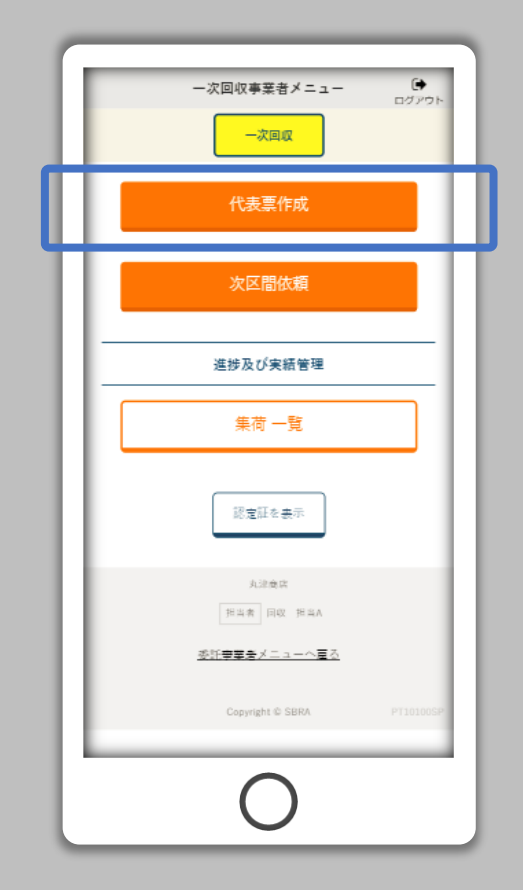

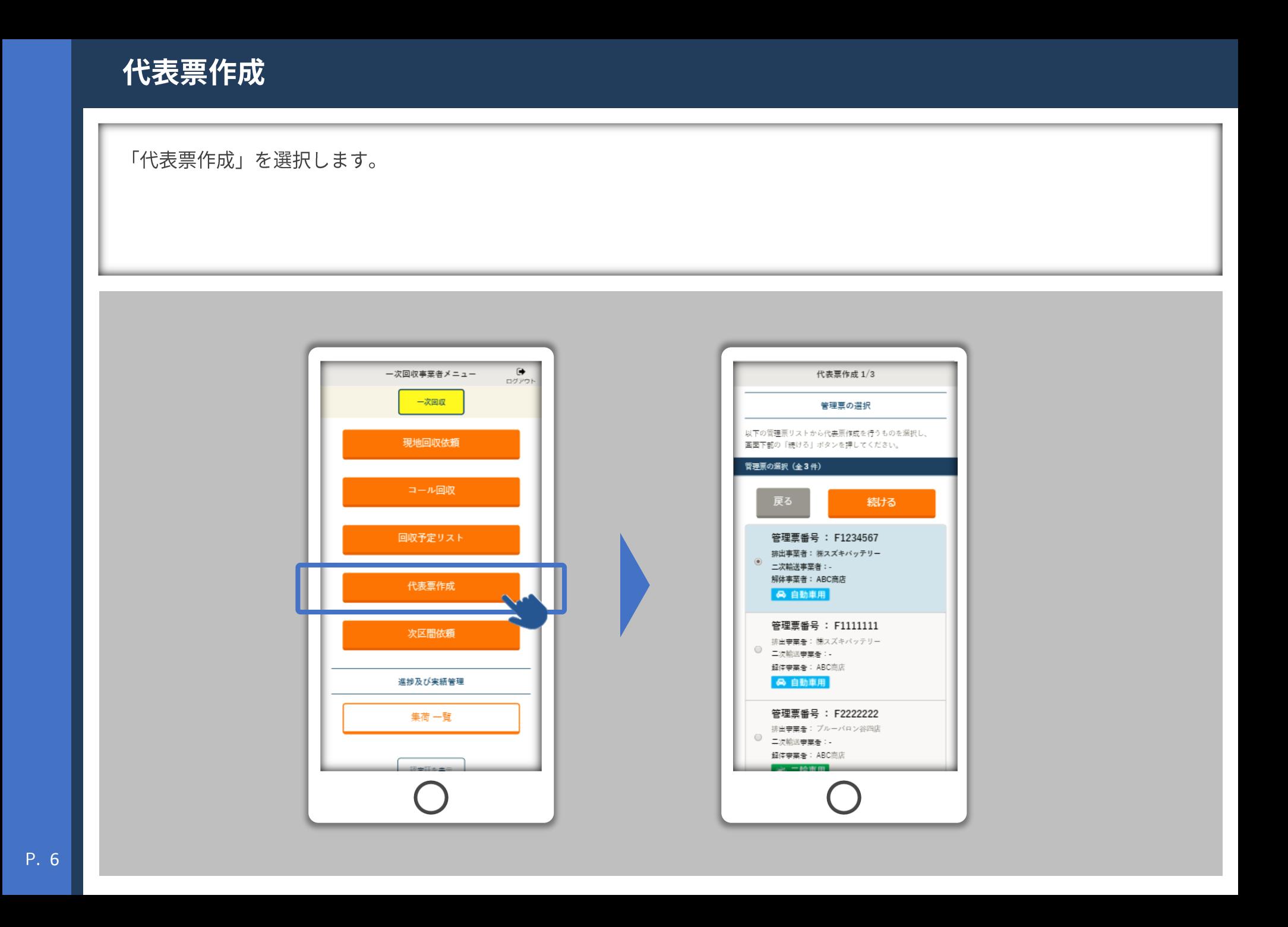

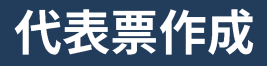

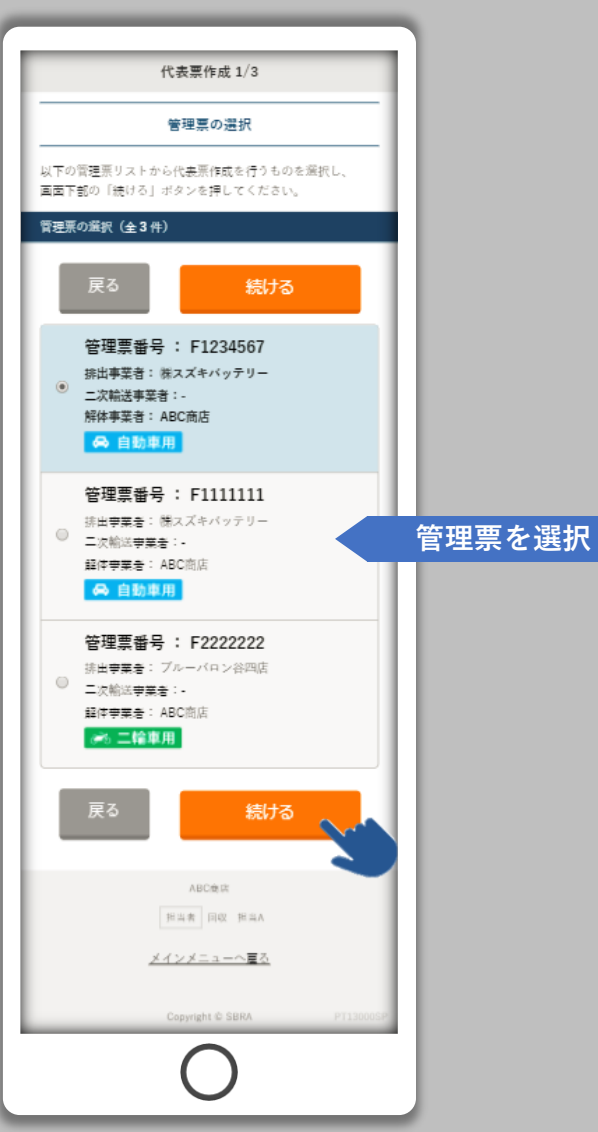

「管理票の選択」画面です。

代表票を作成できる管理票の一覧が 表示されます。左図の例では現在3 枚の管理票が代表票作成の対象です。

任意の管理票を選択し、「続ける」 ボタンをタップしてください。

なお、スマートフォンで代表票を作 成する際は管理票1枚ごとの処理に なります。"複数を管理票をまとめ て1枚の代表票を作成する"場合は PCのシステムをご利用ください。

# 代表票作成

回収実績**未入力** 回収実績**入力済み**代表票作成 2/3 管理票の確認 代表票を作成します。 下記の管理票で間違いなければ画面下部の「作成する」ボタン を押してください。 管理票の情報 F1234567 管理要答案 交付年月日 2018年02月27日(火) 引取予定日 2018年02月27日(火) 実績を入力していません 引取完了日 排出事業者 株スズキバッテリー 解体事業者 ABC商店 排出個数/重量 1個 実績を入力していません 一次実績個数/重量 6 自動車用 バッテリー区分 戻る 作成する ABC食店 担当者 回収 担当A メインメニューへ更る Copyright © SBRA

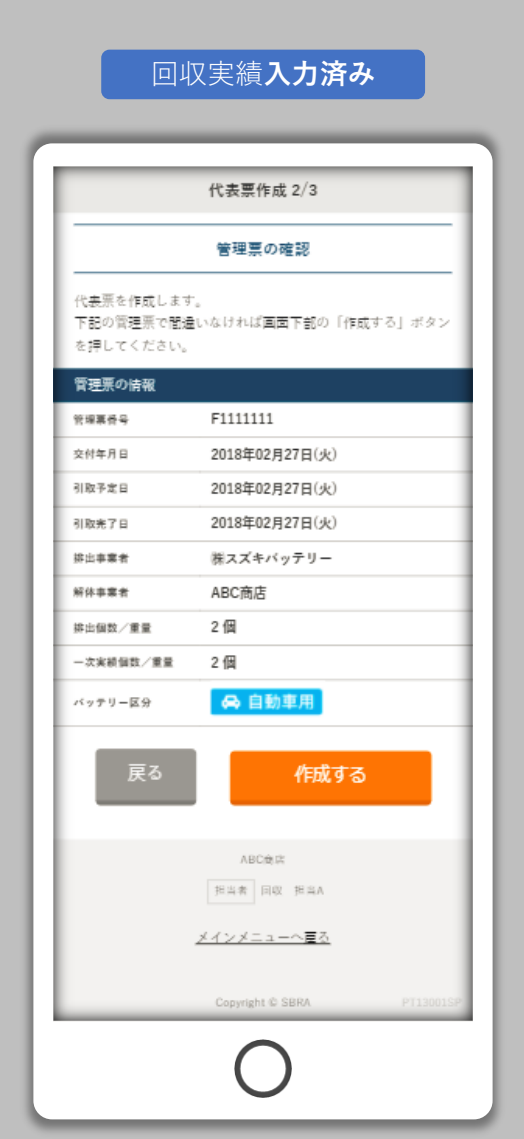

「管理票の確認」画面です。

前の画面で選択した管理票の内容の 詳細を表示します。

回収実績が"未入力"の管理票と"入 力済み"の管理票では表示内容が異 なります。

回収実績が未入力の場合は「引取完 了日」及び「一次実績個数/重量」 の内容が"実績を入力していません" で表示されます。

回収実績は未入力でも代表票は作成 できます。また、「回収実績の入 力」は利用タイプ:AB、またはAの 方によるスマートフォン版の機能 「コール回収」か、もしくはPC版 のシステム「一次回収実績入力」で 行うことができます。

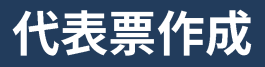

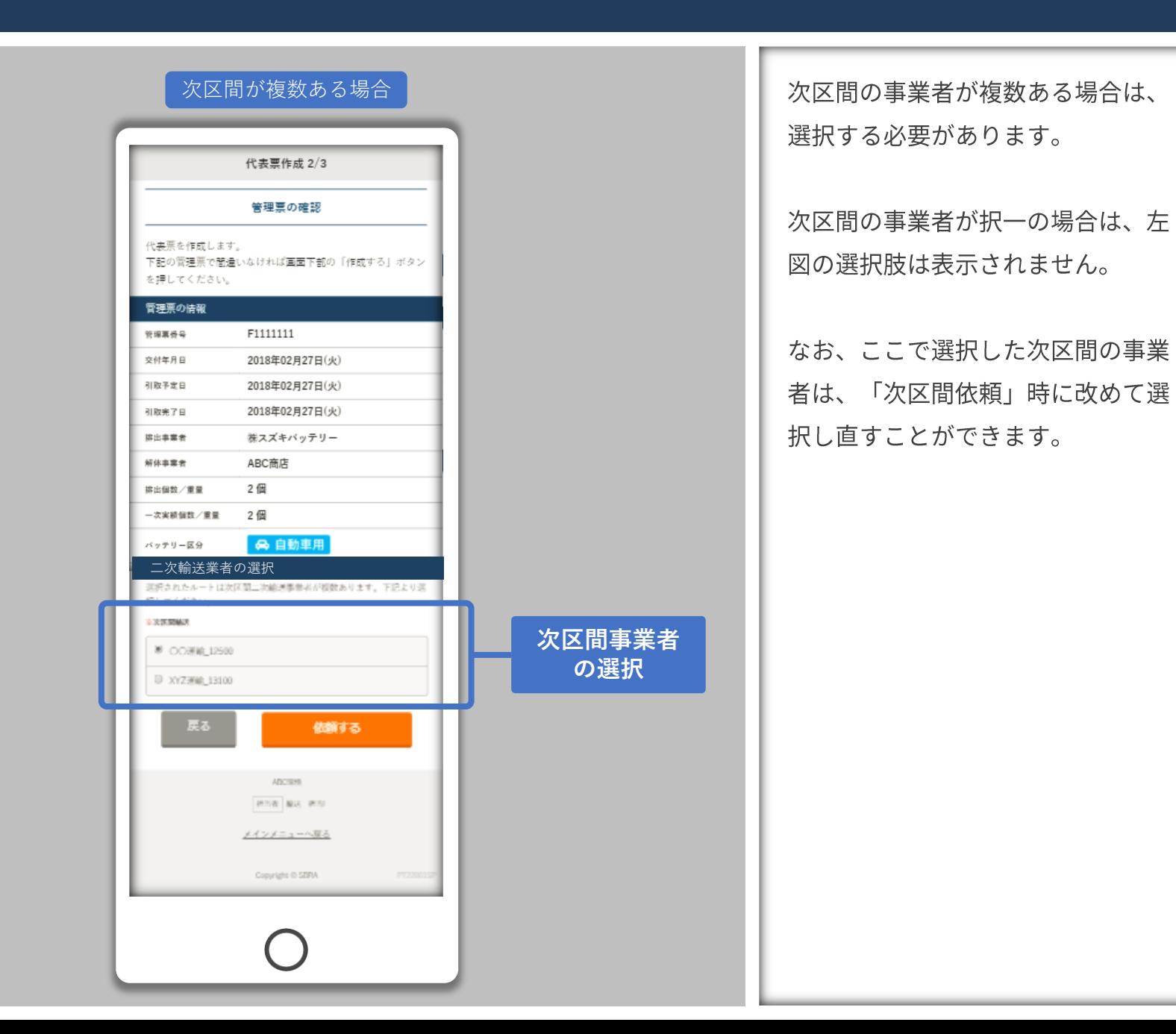

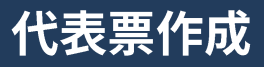

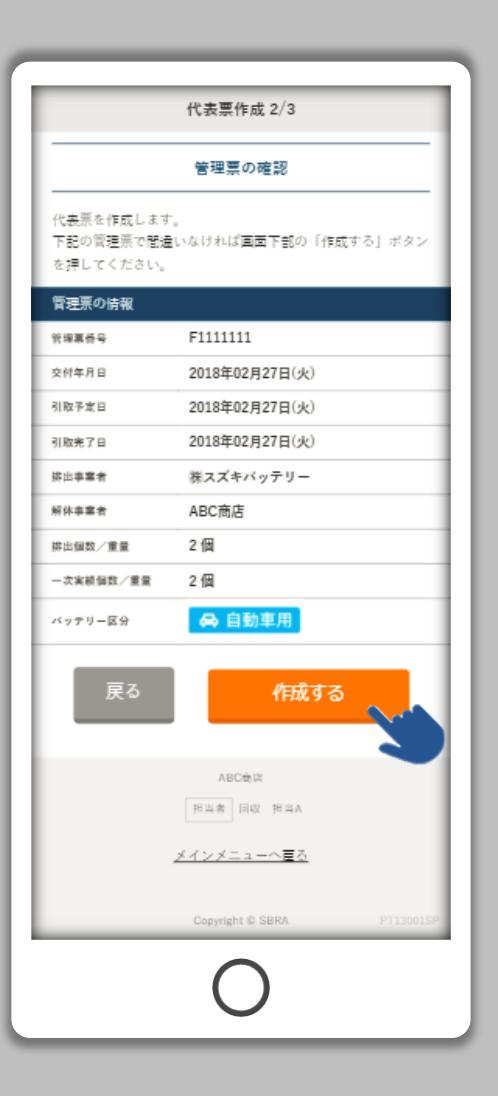

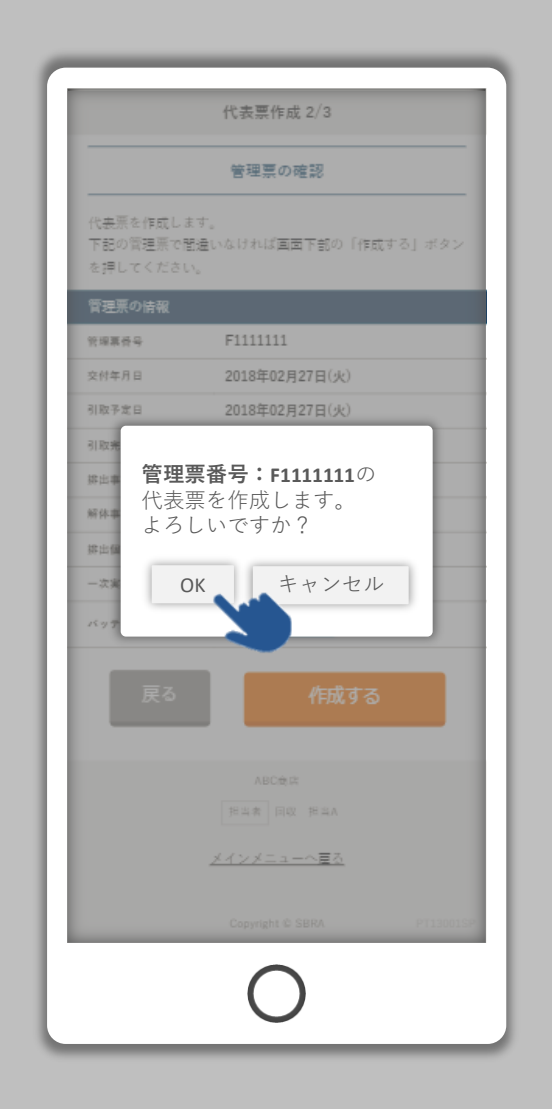

選択した管理票に間違いがなければ、 「作成する」ボタンをタップします。

「管理票番号: F11111111 の代表票 を作成します。よろしいですか?」

という表示が出ます。「OK」を選 択すると代表票が作成されます。 「キャンセル」を選択すると「管理 票の確認」画面に戻ります。

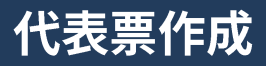

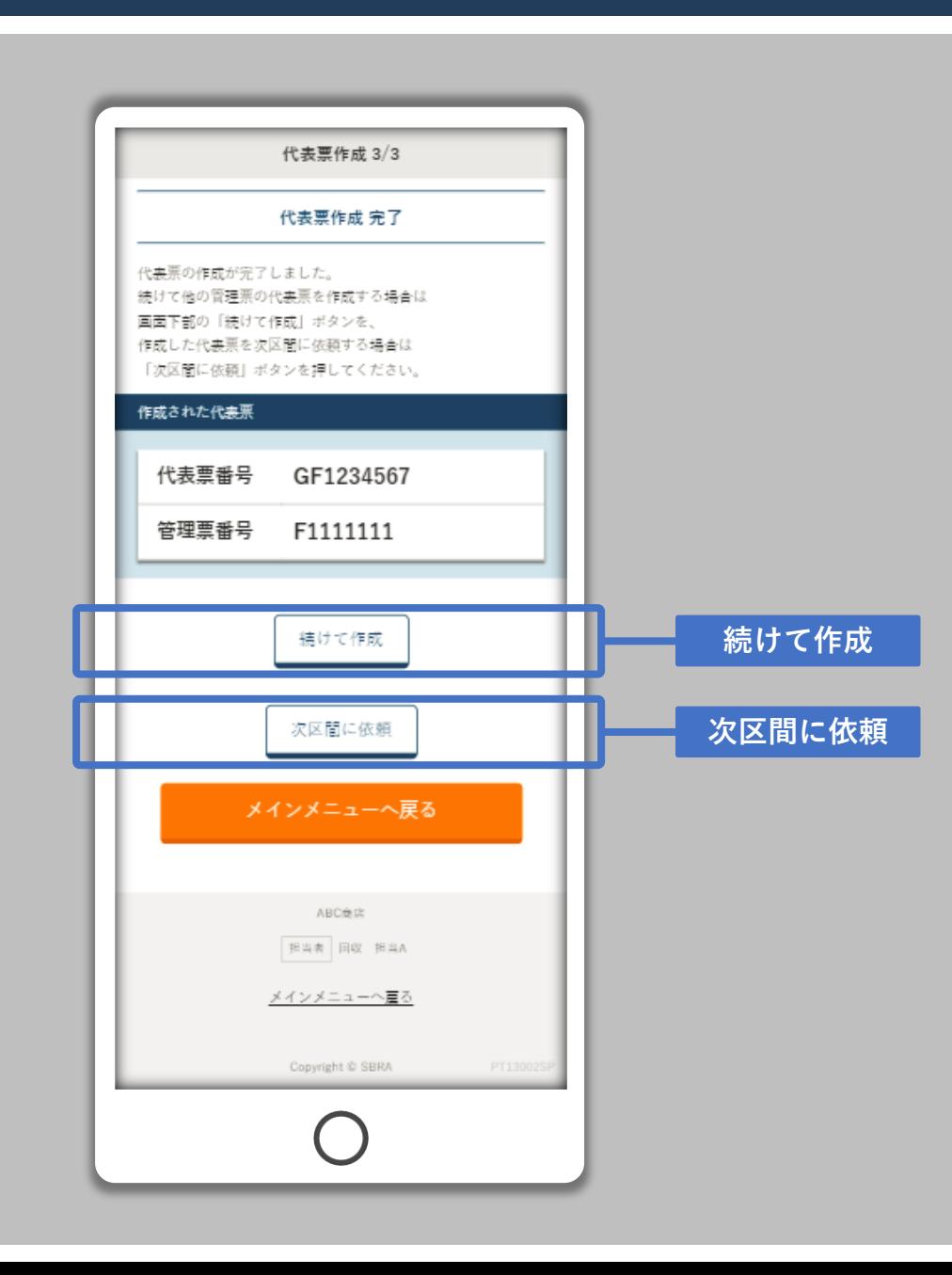

代表票の作成が完了しました。

作成された代表票番号と、代表票に 含まれる管理票番号が表示されます。

また、続けて他の代表票を作成する 場合は「続けて作成」をタップしま す。

作成した代表票をそのまま次区間 (二次輸送、もしくは解体)に依頼 する場合は「次区間に依頼」をタッ プします。

処理を終了する場合は「メインメ ニューに戻る」をタップしてくださ  $\mathsf{U}_\circ$